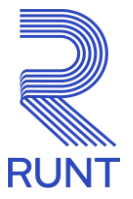

#### **GUÍA PARA EL REGISTRO DE LAS ENTIDADES (NUEVAS) COMO ORGANISMO DE APOYO AL TRÁNSITO ANTE EL REGISTRO ÚNICO NACIONAL DE TRÁNSITO – RUNT**

Esta guía aplica para aquellas entidades nuevas y/o entidades que requieren registrar nuevas sedes; encontrarás información de interés y el paso a paso para el registro en el portal RUNT hasta el proceso de activación en el RUNT, te invitamos a leer este documento hasta el final.

De acuerdo con la [Resolución 20203040011355 de 21 de agosto de 2020,](https://www.runt.com.co/sites/default/files/normas/RESOLUCION%20ORGANISMOS%20DE%20APOYO%20AL%20TRANSITO%20f.pdf) podrán aplicar al "Proceso de Registro como Organismo de Apoyo al Tránsito" ante el RUNT:

- Centros de Diagnóstico Automotor
- Centros de Reconocimiento de Conductores
- Centro Integrales de Atención
- Centros de Enseñanza Automovilística

La entidad interesada en registrarse, como uno de los organismos de apoyo al tránsito, para adelantar el proceso a través del portal web **Registro de los Organismos de Apoyo**, debe contar con una firma centralizada, la cual puede adquirir con las entidades autorizadas en el alcance de servicios de certificación digital acreditados por la ONAC. A continuación, las entidades disponibles y con las cuales se tiene implementado el proceso de firma centralizada:

- **GSE**
- **Certicámara**

Para conocer los requisitos, ingresa a la página web [www.runt.gov.co,](http://www.runt.gov.co/) haz clic en la opción **Otros Actores** y selecciona la opción **Registro de los Organismos de Apoyo**.

Encontrarás los [requisitos para el registro,](https://www.runt.com.co/node/618142) ¡te invitamos a leerlos!

Si cumples con los requisitos, ubica el icono "Ingresar aquí" y haz clic.

Antes de iniciar el proceso ten en cuenta las siguientes recomendaciones:

√ Se debe tener registrada como persona jurídica, la razón social y el o los establecimientos de comercio que se desea registrar.

Verificar que el Representante Legal este inscrito como persona natural y asociado a la entidad que se registra así como los datos de ubicabilidad (Dirección, Correo, Teléfono), tanto del representante legal como de la empresa

#### **1. Ingreso al Portal Organismo de Apoyo:**

Luego de verificar los requisitos para el registro como Organismo de Apoyo, al dar clic en el botón "Ingresar aquí"*,* el sistema despliega un formulario en el que se debe registrar la información del Representante Legal y datos de la sociedad:

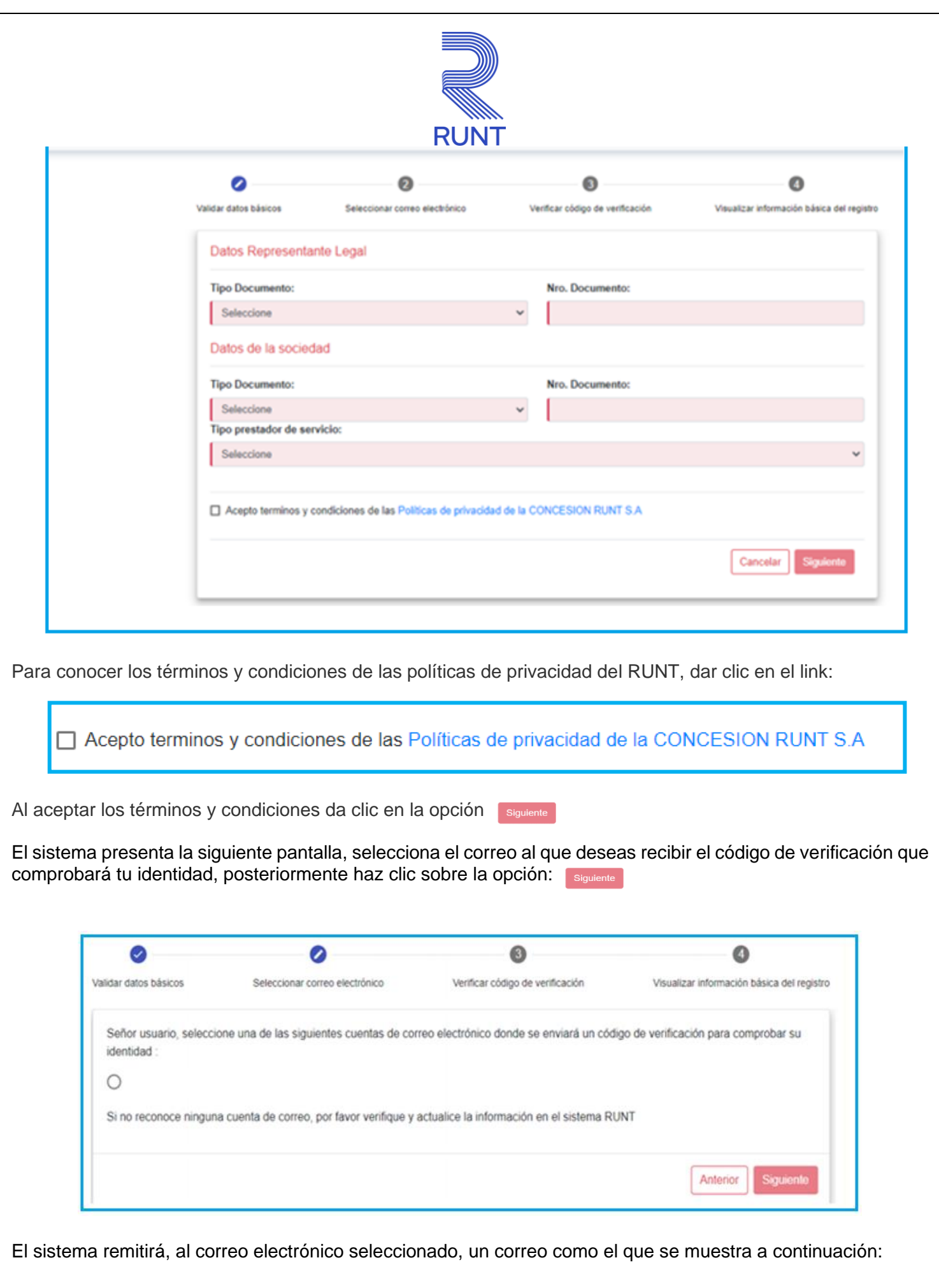

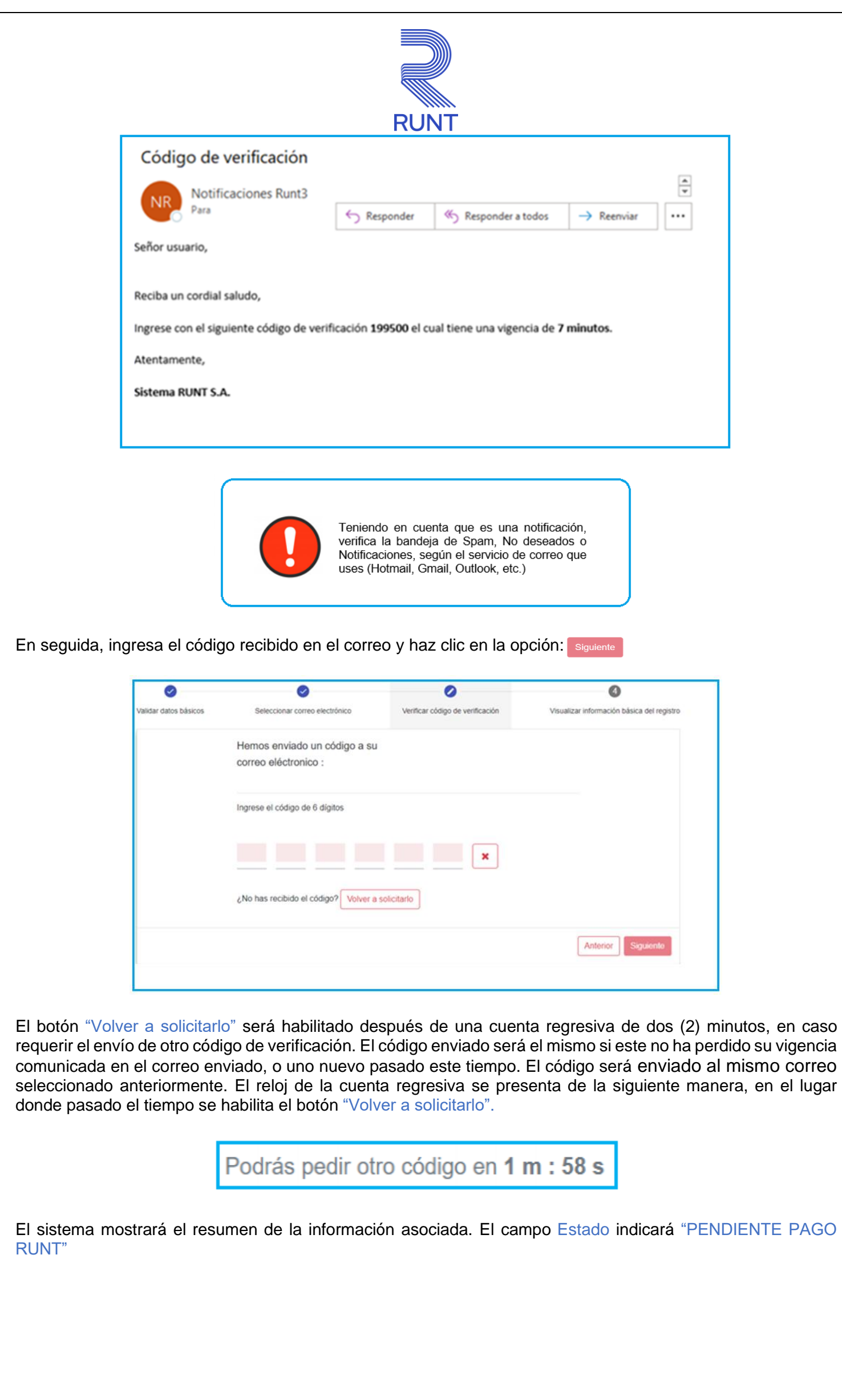

3

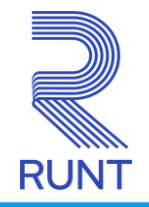

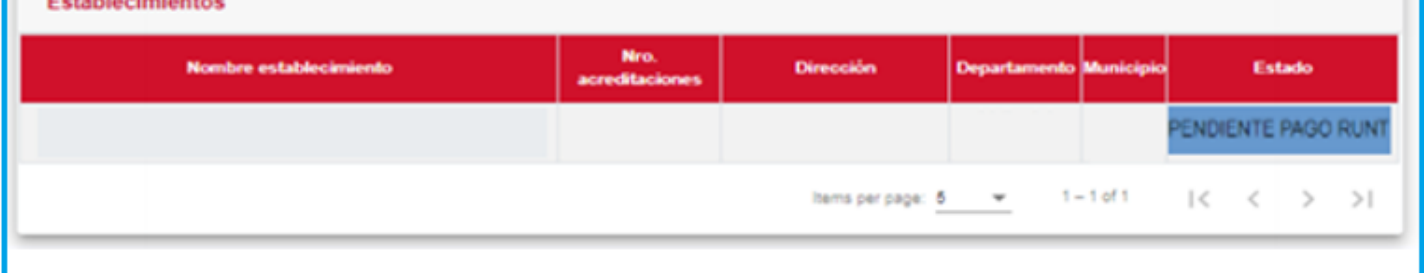

Haz clic sobre el estado "PENDIENTE PAGO RUNT" para que se habiliten las siguientes opciones:

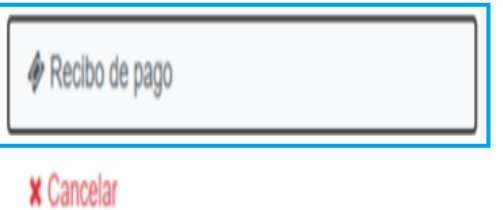

Al seleccionar la opción "Recibo de pago" el sistema descarga en PDF el correspondiente comprobante de pago.

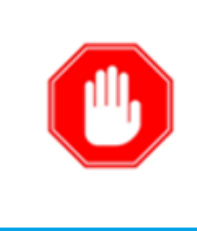

Le sugerimos evitar dar clic varias veces sobre el ícono, así impedirá que el sistema genere varios comprobantes de pago.

Una vez realizado el pago podrás continuar con el registro de información según el Organismo de Apoyo al Tránsito a registrar.

Cuando la solicitud pase a estado "EN PROCESO DE REGISTRO" continúa con el registro de la información

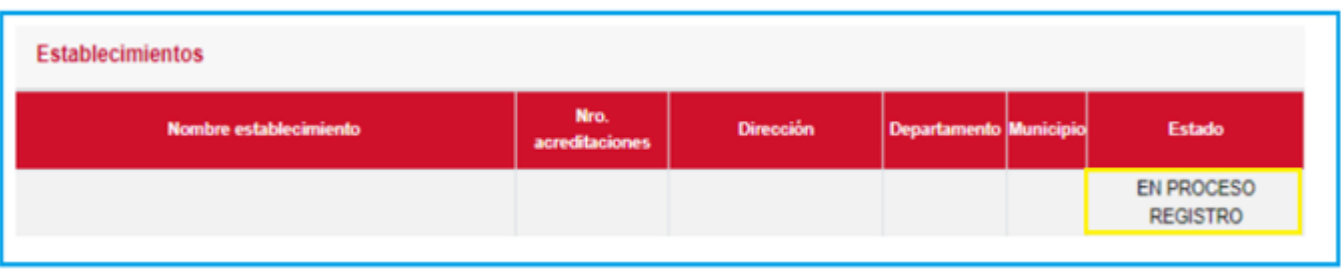

# **2. Ingresar información para el registro como Organismo de Apoyo:**

El sistema indicará la información a ingresar conforme el Organimo de Apoyo al Tránsito que se esté registrando:

• **Centros de Diagnóstico Automotor**

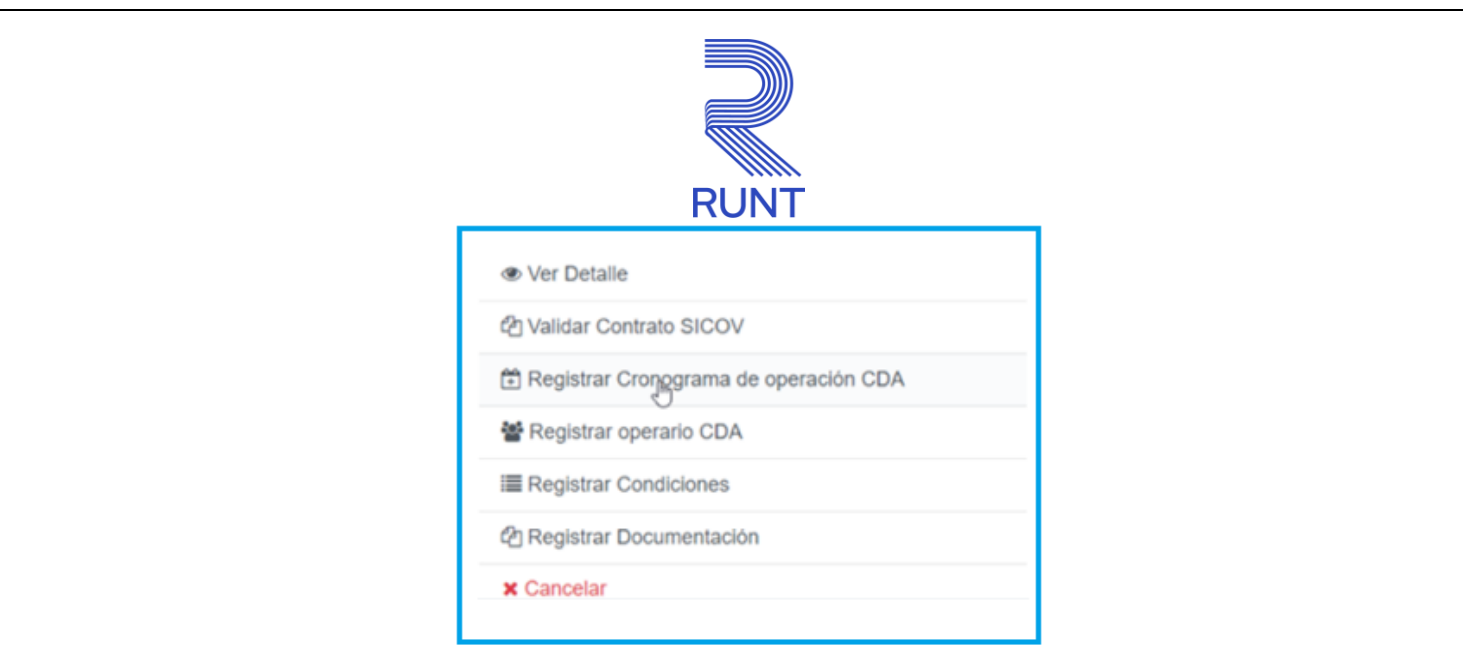

**Nota**: Es importante que, tanto el contrato SICOV como el certificado de acreditación hayan sido registrados de forma exitosa por las entidades responsables.

• **Centros de Enseñanza Automovilística**

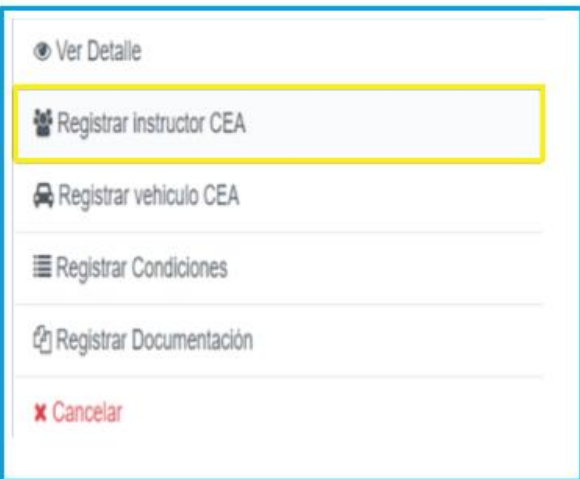

**Nota**: Es importante que, el certificado haya sido registrado de forma exitosa por el ente certificador.

• **Centros de Reconocimiento de Conductores**

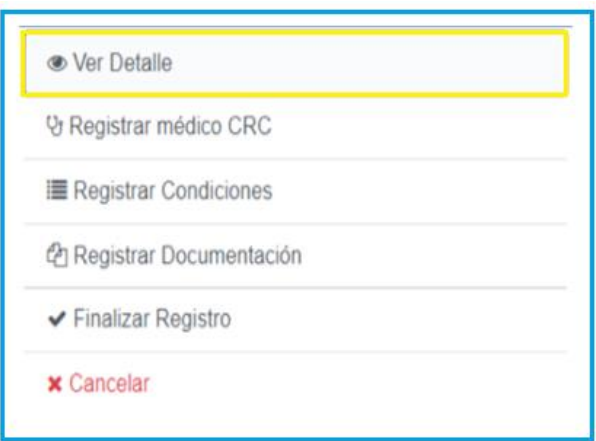

**Nota**: Es importante que, el certificado haya sido registrado de forma exitosa por el ente acreditador.

• **Centros Integrales de Atención**

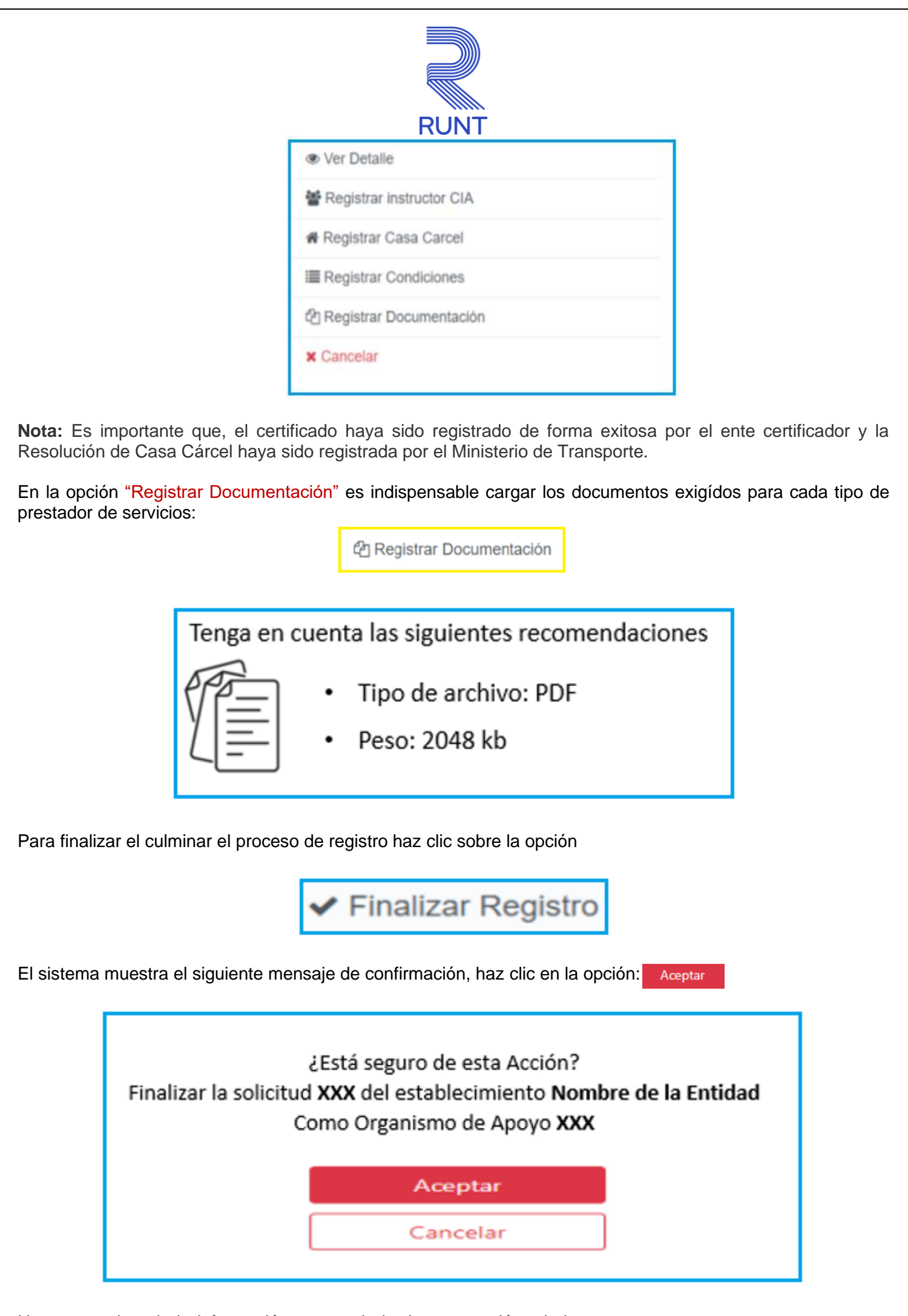

Una vez registrada la información y cargada la documentación, el sistema presenta una ventana emergente para iniciar el proceso de firma digital, ingresa las credenciales (proveedor, usuario y clave) suministradas por el proveedor.

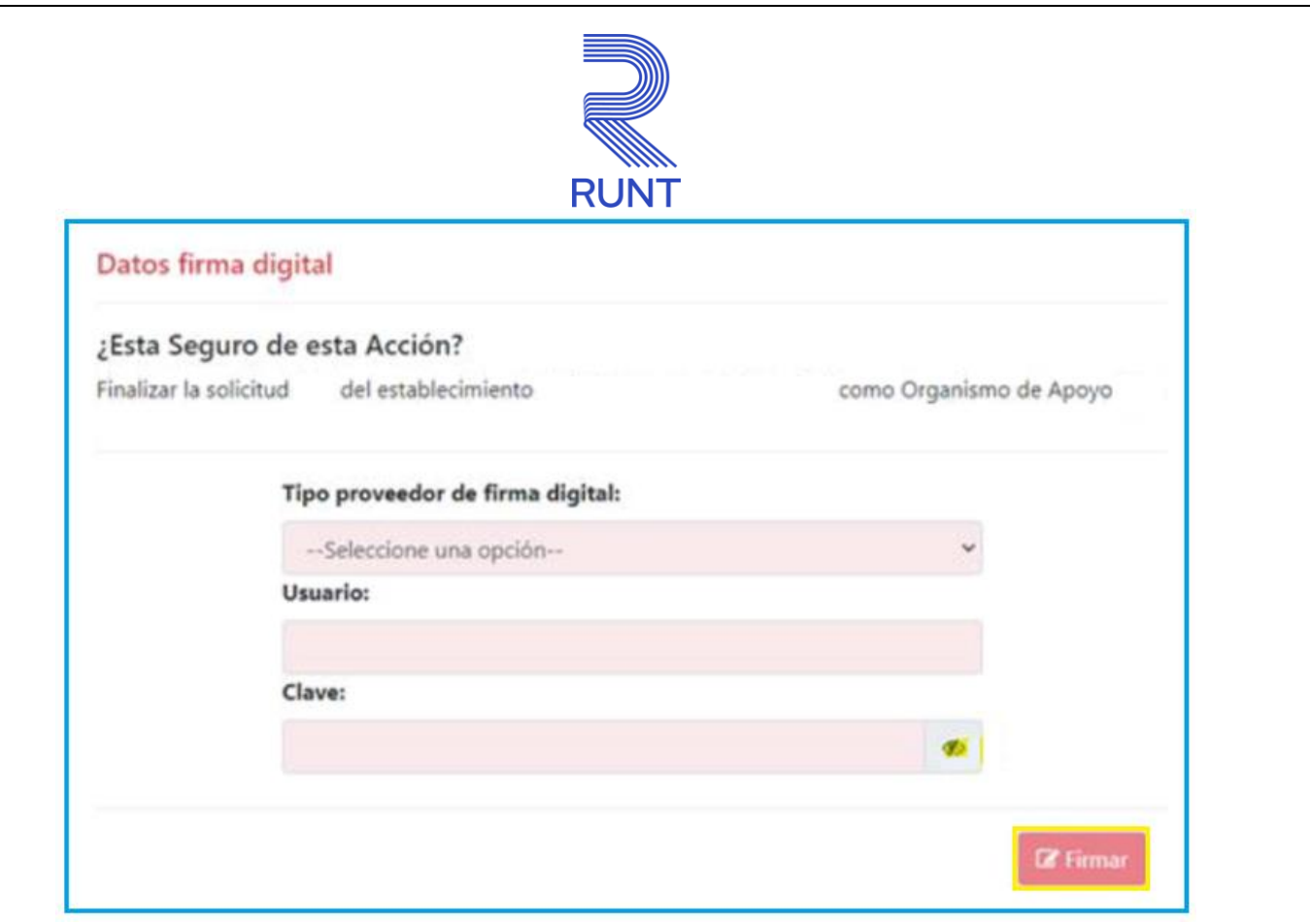

**Nota**: Si presentas problemas para firmar comunícate con tu proveedor, si las validaciones del proveedor son satisfactorias pero el error persiste, envíanos un correo a [soporte@runt.com.co](mailto:soporte@runt.com.co) contándonos qué pasa y adjuntando la pantalla del error, de preferencia un print de pantalla sin recortar donde podamos ver la URL de ingreso y la hora / fecha del sistema.

De clic en la opción <sup>de Firmar</sup> y luego en la opción

Aceptar

El sistema genera el mensaje confirmando el registro exitoso de los datos, el estado de la solicitud para el establecimiento cambiará a "PENDIENTE AUTORIZACIÓN MT" y te enviará una notificación al correo electrónico registrado durante el proceso:

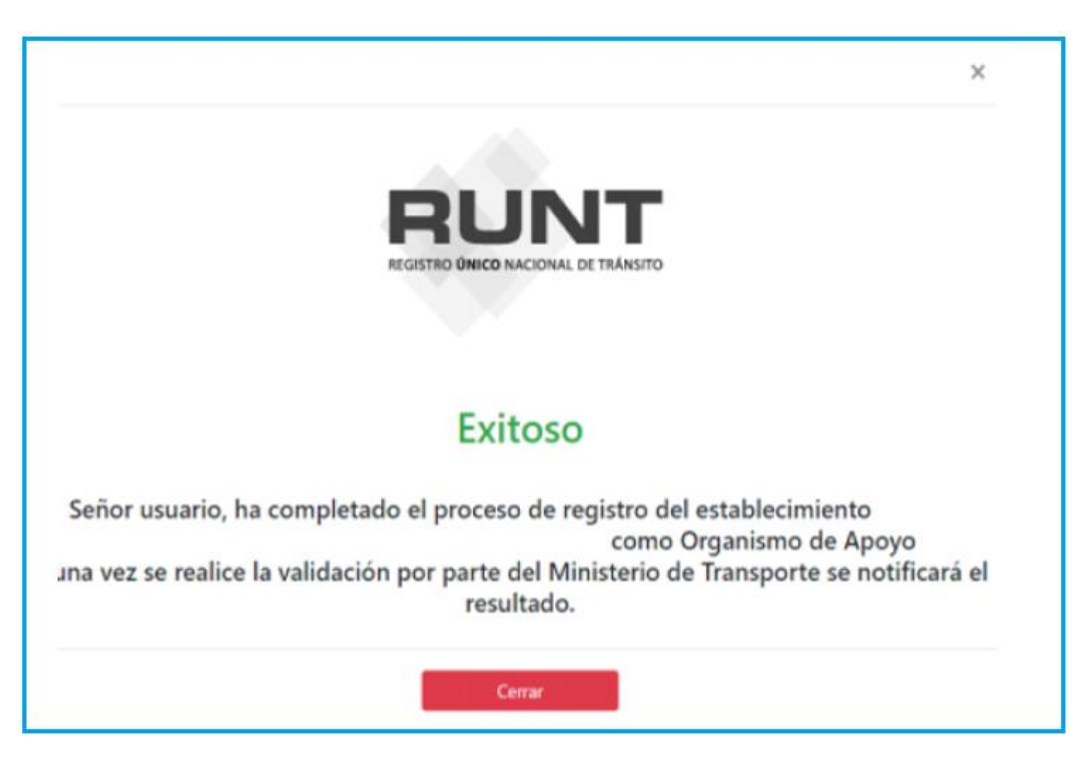

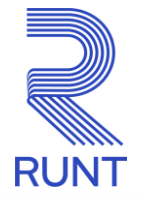

#### **Registro Organismo de Apovo**

Señor Ciudadano Reciba un cordial saludo.

Su solicitud radicada el día para el proceso de registro como Organismo de ha sido registrada. Una vez se realice la validación por parte del Ministerio de Apoyo Transporte se notificará el resultado.

#### **Atentamente Sistema RUNT**

Para cualquier información adicional favor comunicarse con nuestro centro de ayuda y servicios de apoyo línea nacional 01 8000 93 00 60 o en Bogotá al 4232221

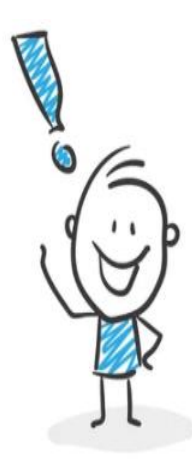

✓ Al terminar el proceso a través del portal web, el sistema irá notificando los cambios de estado a través de correo electrónico, te sugerimos verificar el buzón de correo.

✓ Si se encuentran inconsistencias en la información o documentación aportada, al correo electrónico registrado para la solicitud, se notificará que inconsistencias se encontraron, y el estado del establecimiento regresará nuevamente a "**EN PROCESO DE REGISTRO**".

✓ La entidad deberá subsanar lo correspondiente y cargará nuevamente la documentación a través del portal web, como lo efectuó en el proceso de registro, firmará digitalmente el cargue de la documentación, al firmar, el estado de la solicitud para el establecimiento será nuevamente "**PENDIENTE AUTORIZACIÓN MT**"

✓ Una vez aprobada la documentación e información registrada, se notificará a la entidad, a través del correo electrónico inscrito en el proceso de registro, el estado del establecimiento cambiará a "**REGISTRADA**".

# **3. HABILITACIÓN DE LA ENTIDAD COMO PRESTADOR DE SERVICIOS EN EL RUNT**

Una vez se reciba la notificación por parte del Ministerio de Transporte, sobre el registro y autorización ante el RUNT, la entidad debe remitir la documentación requerida para surtir el proceso de habilitación en RUNT, la cual se debe enviar firmada digitalmente, a la cuenta de correo: [soportehabilitacion-oat@runt.com.co](mailto:soportehabilitacion-oat@runt.com.co)

## Con el asunto HABILITACIÓN DEL REGISTRO EN EL RUNT

#### **Documentos y/o formatos que se debe enviar:**

- Certificado de existencia y representación legal, con vigencia no superior a 30 días hábiles
- RUT de la entidad
- Certificado del ente acreditador y/o certificador, según aplique
- Presentar, aprobar y enviar la pantalla del resultado de la evaluación de conocimientos; el link lo encuentras en www.runt.gov.co / Otros Actores / Evaluación de conocimientos este requisito aplica solo para las personas que serán usuarios HQ-RUNT
- Pantalla completa de la consulta en la página http://www.cualesmiip.com/ donde se visualice fecha y hora reciente del sistema, así como la IP Fija pública que reportarán a RUNT

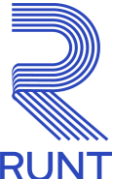

- Oficio formal en donde se especifique: datos del proveedor de internet con el cual se tiene el servicio y la IP a registrar, dirección geográfica en donde esta asignada la dirección IP y se relacione la dirección IP a registrar
- Certificación SICOV, según aplique
- Formato Administración de usuarios en el RUNT
- Formato Administración de Usuario Remedy
- Formato Registro o Actualización usuario autorizado
- Formato IP Autorizada para interactuar con el RUNT

Si la entidad a habilitar es Centro de Diagnóstico Automotor (CDA) debe enviar adicional la siguiente información:

- Nombre del representante legal (registrado en Runt y asociado a la entidad)
- Entidad certificadora con la que se tiene la firma centralizada
- Hora inicio labor del CDA
- Horas diarias de jornada laboral del CDA

Importante: Recuerde que para el registro de información en el sistema RUNT, es necesario que los usuarios cuenten con un certificado digital adquirido con alguno de los proveedores a saber: ANDES, GSE, CERTICAMARA. La firma centralizada solo tiene aplicabilidad en los procesos del portal web y, para los CDA, en lo trámites relacionados con Revisión Técnico-Mecánica.

Los formatos los debes descargar de la página web de RUNT, sigue estos pasos:

Ingresa el formato a buscar en el campo "Nombre del Formato", haz clic en "Filtrar" o busca el formato en la lista publicada:

Al filtrar, el sistema recupera el nombre del formato ingresado, al dar clic sobre el nombre del formato, se abrirá un archivo en Excel:

**Formato Registro o actualización usuario autorizado:** en este formato, se registrará la información de los funcionarios que, la entidad delega y, tienen la potestad para solicitar usuarios ante el RUNT. Máximo se pueden registrar dos usuarios y deben contar con certificado digital. En la parte superior izquierda encontrará las instrucciones del diligenciamiento, una vez diligenciado, se debe firmar digitalmente por alguno de los usuarios a registrar.

**Formato Administración de Usuarios**: En este formato, se registrará la información de los funcionarios que la entidad faculta para ingresar y registrar información en el sistema HQ RUNT. En la parte superior izquierda del formulario encontrará las instrucciones de diligenciamiento. No hay límite de usuarios para crear, pero deben contar certificado digital y demás requisitos. Una vez diligenciado, se debe firmar digitalmente por alguno de los usuarios registrado como autorizado.

**Formato Administración de Usuarios Remedy:** En este formato, se registrará la información de los funcionarios que la entidad faculta para ingresar y generar tickets, a través de la herramienta de gestión Remedy. Máximo se pueden registrar dos usuarios, si los usuarios no van a tener certificado digital, es necesario que los soportes, a adjuntar en los tickets, vengan con firma digital de alguno de los usuarios autorizados o HQ-RUNT por la entidad. En la hoja uno (1) del Excel, denominada Instrucciones**,** encontrará especificado como debe diligenciar el formato. Una vez diligenciado, se debe firmar digitalmente por alguno de los usuarios registrados como autorizado.

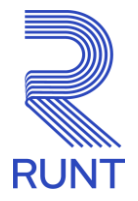

#### Importante:

- Una persona puede tener los tres tipos de usuarios, es decir, ser usuario autorizado usuario HQ RUNT – usuario Remedy, es potestad de la entidad organizar o solicitar sus usuarios.
- Cada usuario debe contar con correo electrónico, es decir, no pueden compartir cuenta de correo electrónico
- En el campo ID RUNT que encontrará en los formatos, no se requiere diligenciarlo cuando es por primera vez y/o habilitación. Cuando ya la entidad este en operación y requiera reportar alguna novedad, si es obligatorio el campo, este número se lo asignarán en la habilitación.

Formato IP Autorizada para Interactuar con el RUNT: En este formato, se registra la dirección IP a través de la cual se conectarán con RUNT; puede registrarse una IP principal y una o varias IP de respaldo, siempre que sean fijas públicas y estén relacionadas en el certificado y/o comunicación que emita el proveedor de internet. Una vez diligenciado, se debe firmar digitalmente por alguno de los usuarios registrado como autorizado.

Recibida la documentación, se procederá con la verificación de los documentos y se iniciará la creación del usuario Remedy, bajo el cual asignaremos el ticket de habilitación.

Recuerde consultar los instructivos dispuestos en www.runt.gov.co / Otros Actores / Instructivos y Manuales

- $\checkmark$  RUNT.I.462 Ingreso portal organismo de apoyo V1
- ✓ RUNT.I.463 Ingresar información para el registro como Organismo de Apoyo CDA V1
- ✓ RUNT.I.464 Ingresar información para el registro como Organismo de Apoyo CRC. V1
- ✓ RUNT.I.465 Ingresar información para el registro como Organismo de Apoyo CEA V1
- ✓ RUNT.I.466 Ingresar información para el registro como Organismo de Apoyo CIA V1

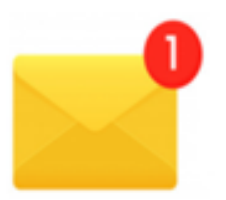

Para resolver sus dudas o si presenta alguna novedad sobre el proceso, escriba al correo de soportehabilitacion-oat@runt.com.co aportando las pantallas legibles para la validación del caso.

## **REQUISITOS TÉCNICOS PARA LA HABILITACIÓN DE PRESTADORES DE SERVICIOS DE OAT ANTE EL REGISTRO ÚNICO NACIONAL DE TRÁNSITO – RUNT**

Esta guía aplica para aquellas entidades nuevas y/o entidades que requieren registrar nuevas sedes; te invitamos a leer este documento hasta el final.

## **REQUISITOS TÉCNICOS Y TECNOLOGICOS**

Requisitos con los que funciona el sistema RUNT en el navegador Google Chrome.

- Sistema Operativo: Windows 10 versión 2004 o superior.
- Navegador Google Chrome versión 90.0.44 o superior
- NetFramework versión 4.8
- API Bridge RUNT

**También puedes consultar el manual de instalación bridge RUNT.I.540 en la sección de Instructivos y Manuales.**

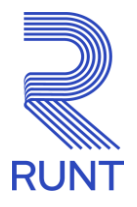

#### **Contar con el certificado digital, los proveedores autorizados son:**

- GSE
- **Certicámara**
- Andes

#### **Firma centralizada, los proveedores autorizados son:**

- GSE
- Certicámara

#### **Contar con dispositivo biométrico, los proveedores autorizados son:**

- Homini
- Identica
- Indeevo
- ABC Polyservices (Antes KeyStone)
- Robotec
- Grupo Digital

#### **Recuerda:**

Para la instalación y licenciamiento del dispositivo biométrico, podrás apoyarte con el proveedor del producto.

#### **Acceso a Internet**

• Dirección IP pública fija: por políticas de seguridad del RUNT, se debe contar con una IP fija, la cual es suministrada por el proveedor de Internet

Para más información sobre los elementos técnicos compatibles, ingresa a [www.runt.gov.co](http://www.runt.gov.co/) selecciona el tipo actor al cual perteneces y ubica elementos técnicos compatibles con el RUNT:

- Lista de elementos compatibles
- **Instaladores**

## **Advertencia:**

Ten en cuenta que, pese a que los elementos técnicos cumplan con las especificaciones técnicas que se relacionan en este instructivo, es posible que sean incompatibles con el Sistema RUNT o que sea necesario realizar adaptaciones al software para que funcionen adecuadamente.

Te recomendamos, realizar las pruebas de compatibilidad con el sistema RUNT, previamente a la adquisición de elementos.